## **Valider la chaîne de certification sur un Mac**

## Importer le certificat de l'autorité Université de Lorraine

Le but est de déclarer la CA UL dans le trousseau du Mac afin que l'OS accorde automatiquement la confiance aux éventuels différents certificats qui seront utilisés (dans notre cas les connexions WiFi).

Enregistrez le lien suivant sur le bureau (il s'agit du certificat d'autorité Université de Lorraine) :

## [ca-ul.pem](https://wikidocs.univ-lorraine.fr/download/attachments/212599027/ca-ul.pem?version=1&modificationDate=1492007525000&api=v2)

Depuis le finder, cliquez 2 fois sur le fichier précédent. Vous devriez alors retrouver le certificat dans le trousseau :

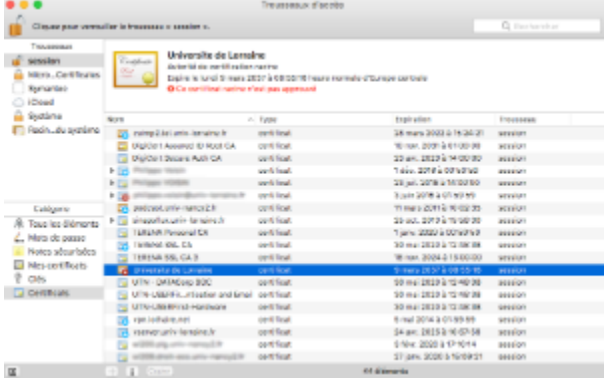

Notez alors que le certificat n'est pas encore approuvé. Ceci est tout à fait normal à cette étape.

Maintenant, vous devez :

- 1. Contrôler le certificat d'autorité
- 2. Approuver le certificat d'autorité

Cliquez 2 fois sur l'entrée **Université de Lorraine** du trousseau, pour contrôler le certificat, vous pouvez vérifier l'empreinte SHA-1 présente tout en bas du menu **Détail**, qui doit être précisément :

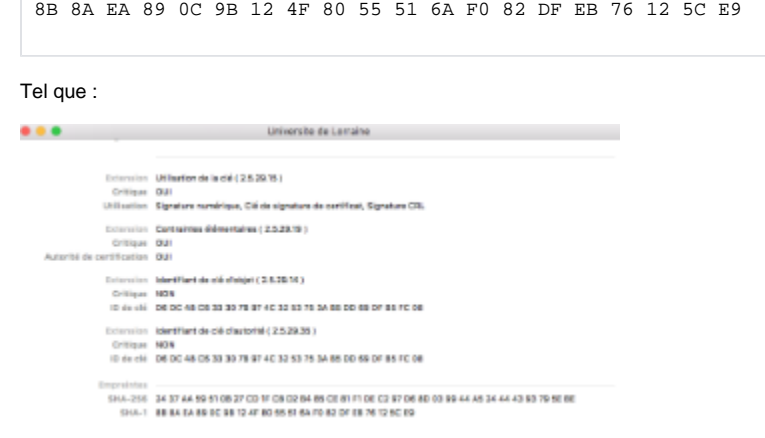

Si l'empreinte est correcte, alors on peut approuver le certificat depuis le menu **Se fier** en précisant **Toujours Approuver**.

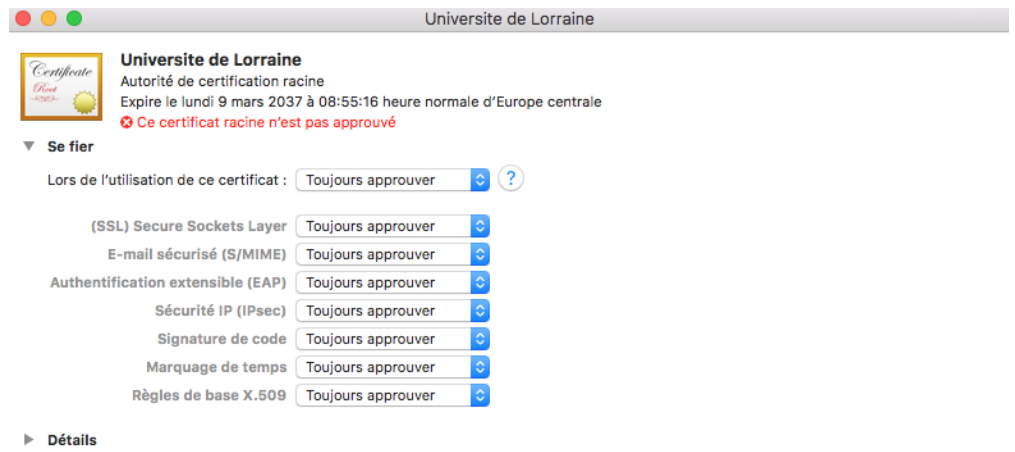

Un fois la fenêtre fermée, on doit retrouver désormais la CA Université de Lorraine avec une information comme "**Ce certificat est marqué comme fiable pour ce compte**" :

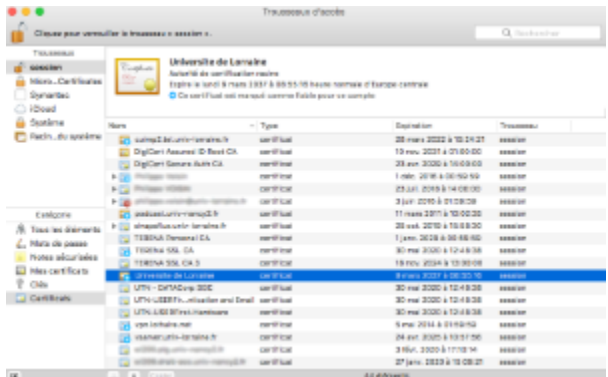